# **Stock My Truck Mobile App**

## GETTING STARTED GUIDE

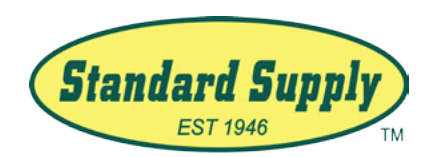

## **FAQs**

#### What is the app for?

Transform your truck stock inventory replenishment process. Access job costing and purchasing reports, and gain billable hours by keeping techs out of the supply house. The app is only loaded with service parts items and should not be expected to be used for comprehensive mobile shopping.

#### How does the app work?

It's as simple a scanning out an item each time you take a part off your truck. As you finish your service call, scan the barcode off of any parts you use and Standard Supply will take care of the rest. You can also select from a list of your favorite parts or search through the entire catalog of service parts with our easy to use Item Search.

#### How do I sign up to use the app?

1. Download the app from the Google Play Store. Search for "Stock My Truck" or "Standard Supply" or scan the QR code to download:

- 2. Open up the app and fill out the sign up form.
- 3. Our Credit Department will review your account, approve you, and set up your company profile.
- 4. You will get a notifcation once you have been approved.

#### Why is there no pricing on the app?

> The purpose of the app is for inventory tracking and to streamline the truck replenishment process and is therefore separate from any pricing negotiation.

#### I have items I purchase all the time that are not on the app. How do I get them added? > Please contact your sales rep and allow 1-2 business days for items to be loaded.

#### Does the replenishment service or app cost anything? > Nope!

What do we do if there's an issue with the app?

> Email **[insidesales@ssdhvac.com](mailto:%20insidesales%40ssdhvac.com?subject=Mobile%20App%20Support%20Request)** or call the Inside Sales Team direct line at **214.379.7161**

#### I just remembered something I forgot to put on my order--can I change an order after I submit my cart?

**> Cart submitted before 3pm:** Call or email the Inside Sales team up until 3pm to request changes.

**> Cart submitted after 3pm:** Contact Inside Sales to request changes by the end of the business day.

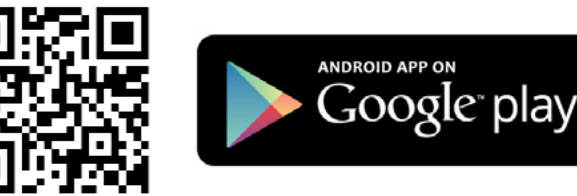

## **How to...**

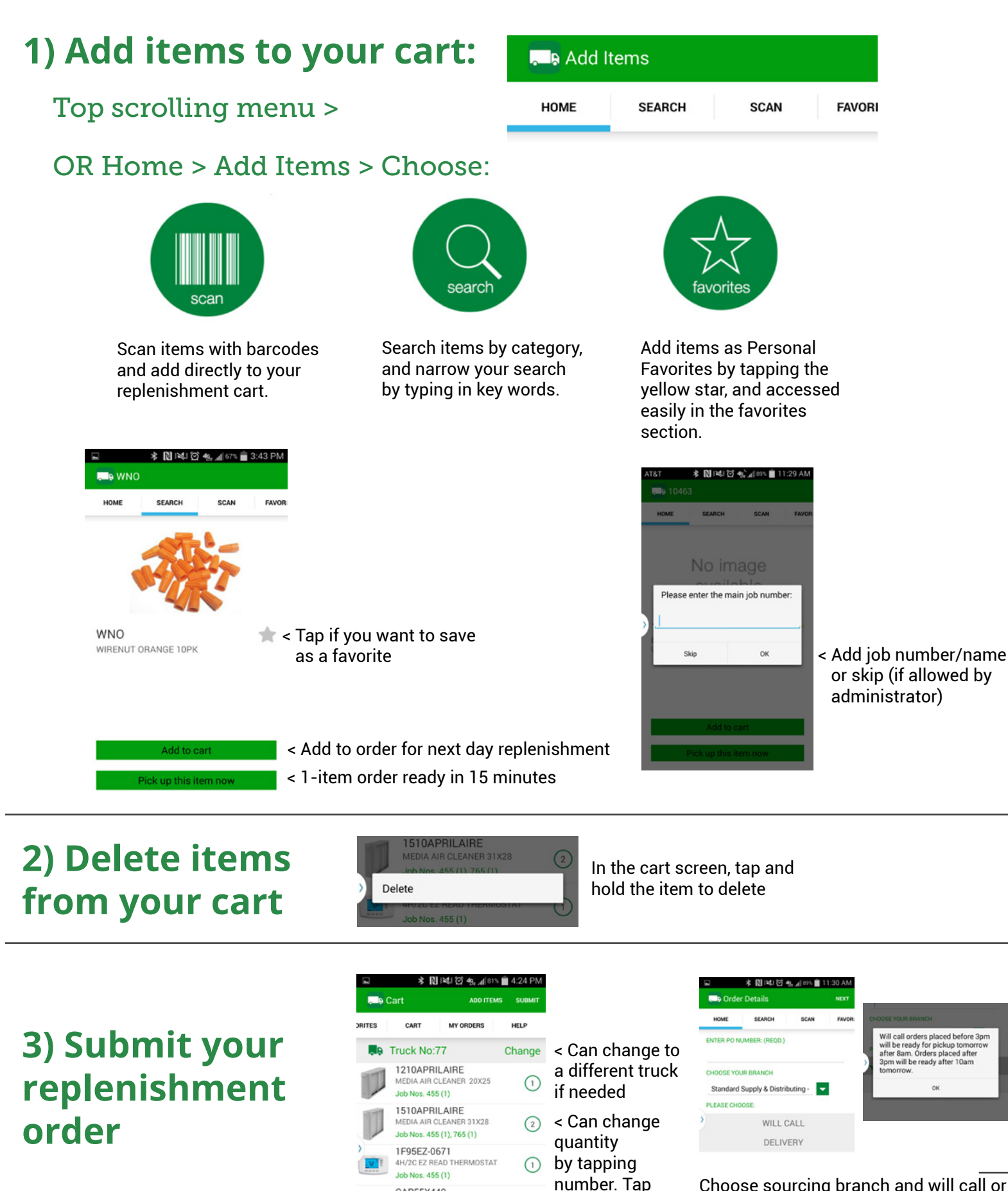

item to change job numbers.

 $\binom{2}{}$ 

CAP55X440 RUNCAP 55MFD 440V ROUND

Job Nos. 455 (1), 674 (1)

Choose sourcing branch and will call or delivery. If delivery is chosen, you can choose address on next screen.

# **Using the Online Dashboard**

Log in to your account at stockmytruck.com

### **Administrator**

- Set Company Favorites
- Create Shopping Lists
- Manage all users (change user role, edit, delete)
- View all orders
- Generate order reports by individual user or view all orders by user
- **• To become an admin, your sales rep must submit a request to the Credit Department at [credit@ssdhvac.com](mailto:credit%40ssdhvac.com?subject=Mobile%20App%20Admin%20User%20Request)**

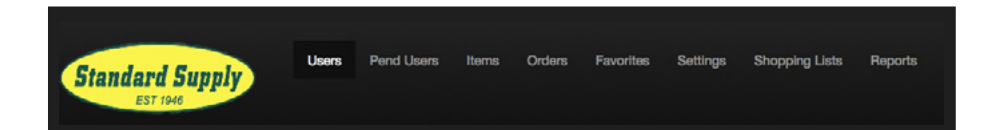

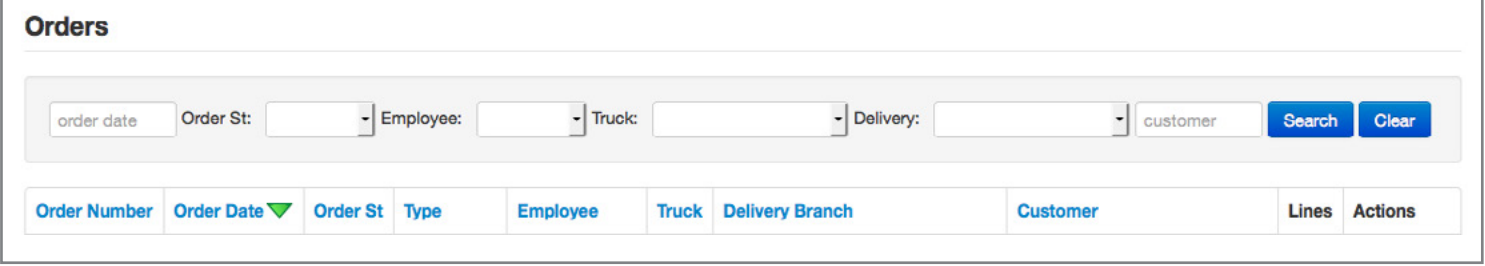

### **App User**

- Select/Deselect Favorites
- View orders
- Search products
- Edit profile

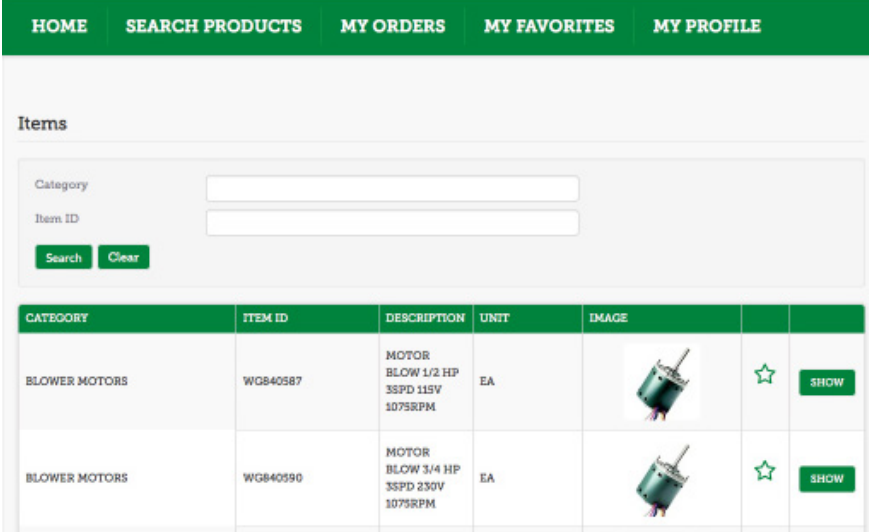

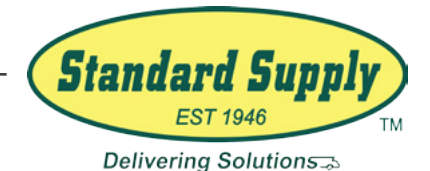